# Augmentez l'engagement du client en configurant le pourpre sur des périphériques WAP 571/571E J

# Introduction/objectif

En date de 1.1.0.3 Cisco de version de logiciel les périphériques WAP571/571E prennent en charge maintenant les portails captifs externes. Cet article prévoit des directions pour configurer la plate-forme pourpre sur Cisco WAP. [\(Lien au site Web pourpre](https://purple.ai/)) le cas échéant cet article liera au site du pourpre où il y a l'option pour une compréhension plus profonde ou une personnalisation.

# **Exigences**

- WAP571/571E Image de microprogramme 1.1.0.3 (<u>lien de micrologiciel WAP571/E</u>)
- Adresses MAC des périphériques que vous avez l'intention d'utiliser avec le pourpre

### Quel est pourpre ?

Dans leurs propres mots, le pourpre se décrit comme suit :

Le « pourpre donne à des entreprises des moyens de capturer et comprendre leur monde hors ligne en offrant une plate-forme basée sur nuage qui se repose sur leur infrastructure existante de WiFi. » – [Pourpre au sujet de nous page](https://purple.ai/about-us/)

Le pourpre agit en tant que service d'authentification qui active les utilisateurs du réseau potentiels la capacité de se connecter dans le WiFi par l'intermédiaire des comptes qu'ils ont déjà. Ceci inclut les stalwarts sociaux habituels de medias – Twitter, Facebook, Instagram, etc. – ou en complétant une brève forme. Les utilisateurs accèdent au réseau, des données permutantes au sujet d'eux-mêmes. Le soulignement de ce service est l'idée que les données tiennent la valeur commerciale. Si les données sont : profil des goûts, de l'emplacement de geo, ou de toute autre donnée démographique - chaque type de données peut contribuer à une compréhension visée de vos clients.

#### Quel est le cas d'utilisation ? Ou « pourquoi j'utilisent le pourpre ? »

Utilisateurs de offre accès facile à l'Internet par l'intermédiaire du WiFi, concession d'utilisateurs votre aperçu d'affaires de qui ils sont. En comprenant plus au sujet de qui votre client est, plus vous êtes capable concevoir en fonction votre Messagerie ultérieure pour elles. Autrement connu comme engagement, avec le curation soigneux des données pour fournir des vues, vous pouvez prendre des mesures pour rengager avec vos clients tandis que dans la mémoire ou après qu'ils soient partis. Ce n'est pas simplement un exercice de marquage à chaud ; exécuter des actions basées sur des vues gagnées peut augmenter vos ventes et satisfaction du client.

Une fois utilisées en même temps qu'une stratégie marketing, les santés de votre entreprise peuvent voir l'amélioration spectaculaire. Accroissant des données agit en tant que Catalyst pour ce processus.

#### Queest-ce que je devrais connaître ?

Les réseaux avec un à cinq points d'accès sans fil peuvent accroître le pourpre gratuit. Audessus de cinq WAP, vous devez choisir dans le niveau de service d'entreprise. ([Plus](https://purple.ai/pricing/) [d'informations sur évaluer ici\)](https://purple.ai/pricing/)

# Comment le pourpre différent va-t-il de ce que Cisco offre ?

Les périphériques de Cisco ont la capacité d'offrir des procédures de connexion sociales de medias, utilisant les qualifications de leur site favori pour accéder à votre réseau Sans fil. Tandis que les périphériques WAP recueillent l'état et les statistiques des utilisateurs se connectant, Cisco n'offre pas la capacité de transformer ces données en vue recevable d'affaires sans legwork significatif. La distinction se situe en statistiques contre l'analytics, de la conception en avant, analytics sont une pièce d'un pipeline. Utilisant ce « pipeline » te permet de comprendre comment un client va juste de la visite chez un client de répétition. Sans direction, le pipeline est plus d'un firehose.

### Donnons un coup de pied hors fonction ceci, installez votre compte pourpre

Étape 1. Créez un compte sur le pourpre ([lien à rendre compte page de création\)](https://purple.ai/get-started/).

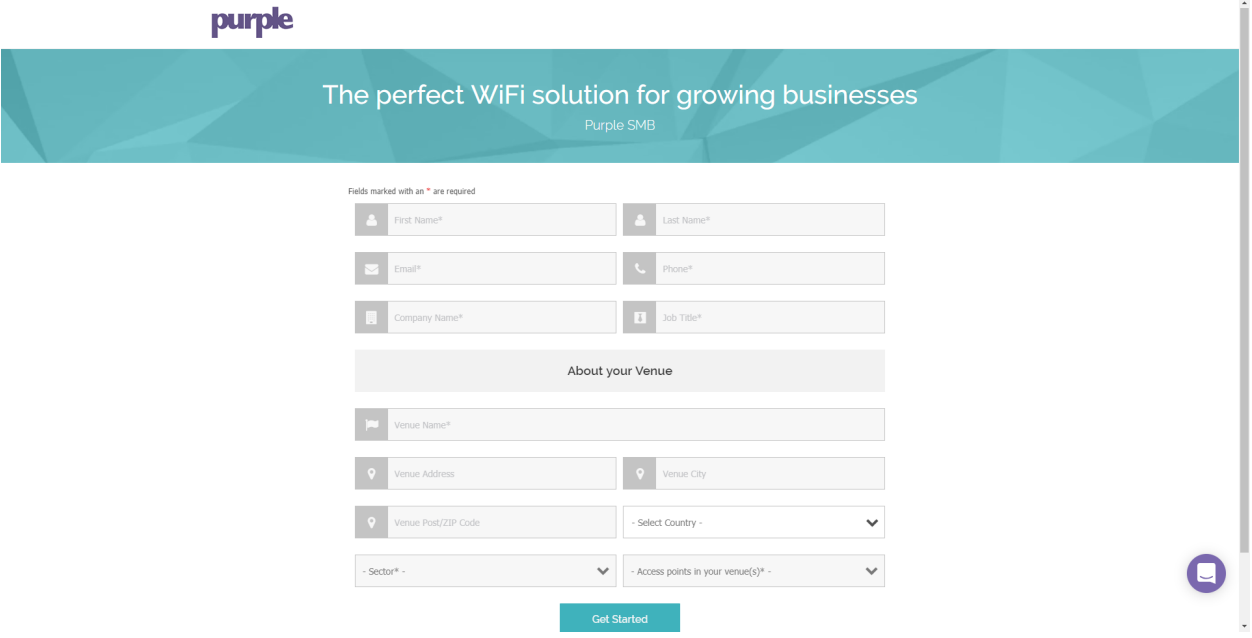

Remarque: La situation géographique est une condition requise d'utiliser le pourpre.

Étape 2. Après avoir écrit ces détails d'initiale, le pourpre vous guidera par un assistant 3 part pour gagner davantage de détail au sujet de votre entreprise. Joignez les comptes sociaux de medias en cliquant sur les profils associés avec votre utilisation d'affaires.

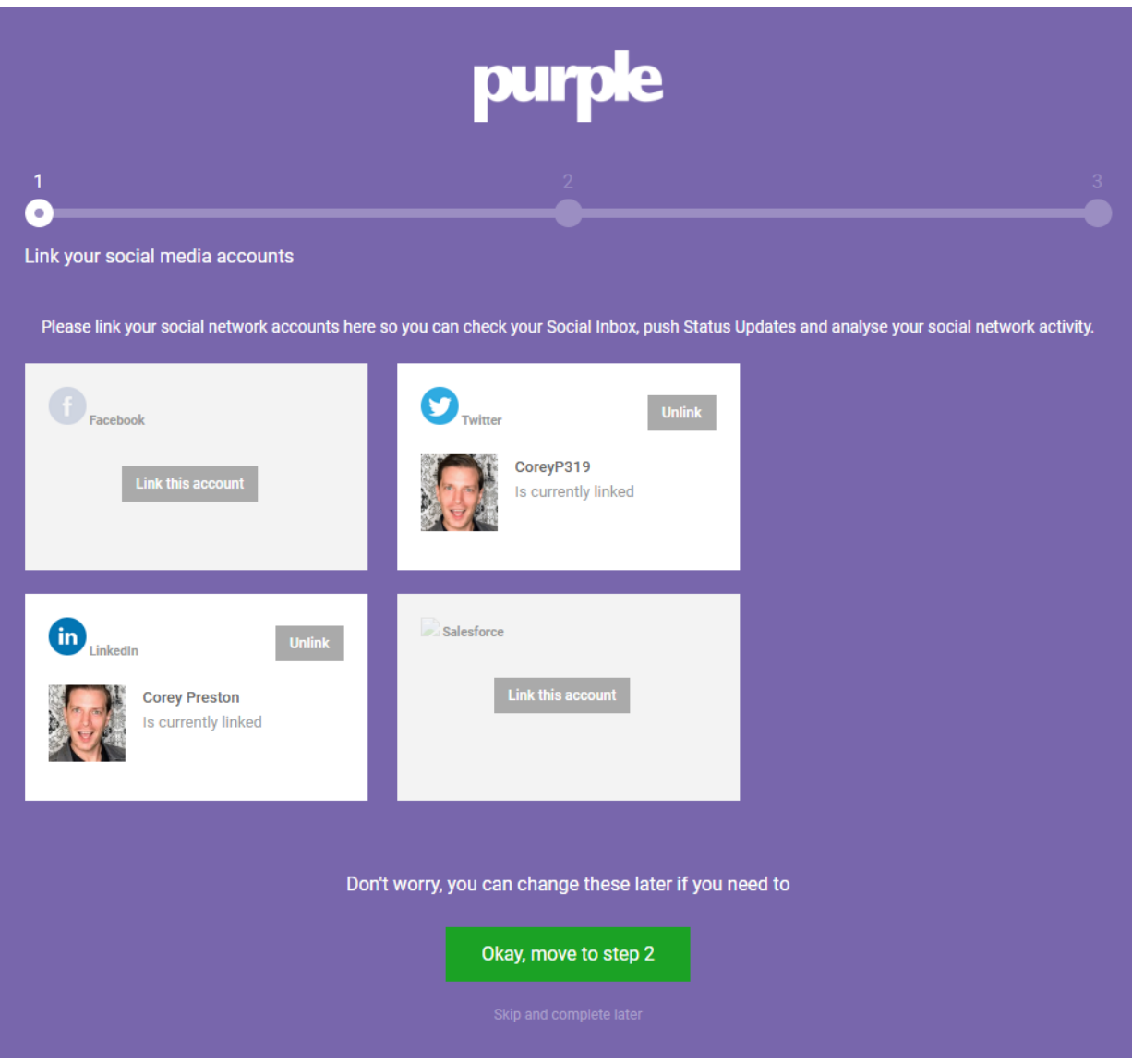

Remarque: Vous avez l'option d'ignorer cette étape, mais notre recommandation est de l'inclure plus tôt que plus tard.

Étape 3. Maintenant vous pourrez configurer que les utilisateurs sociaux de pages de medias pourront aimer ou suivre. Sélectionnez les profils en cliquant sur les basculeurs.

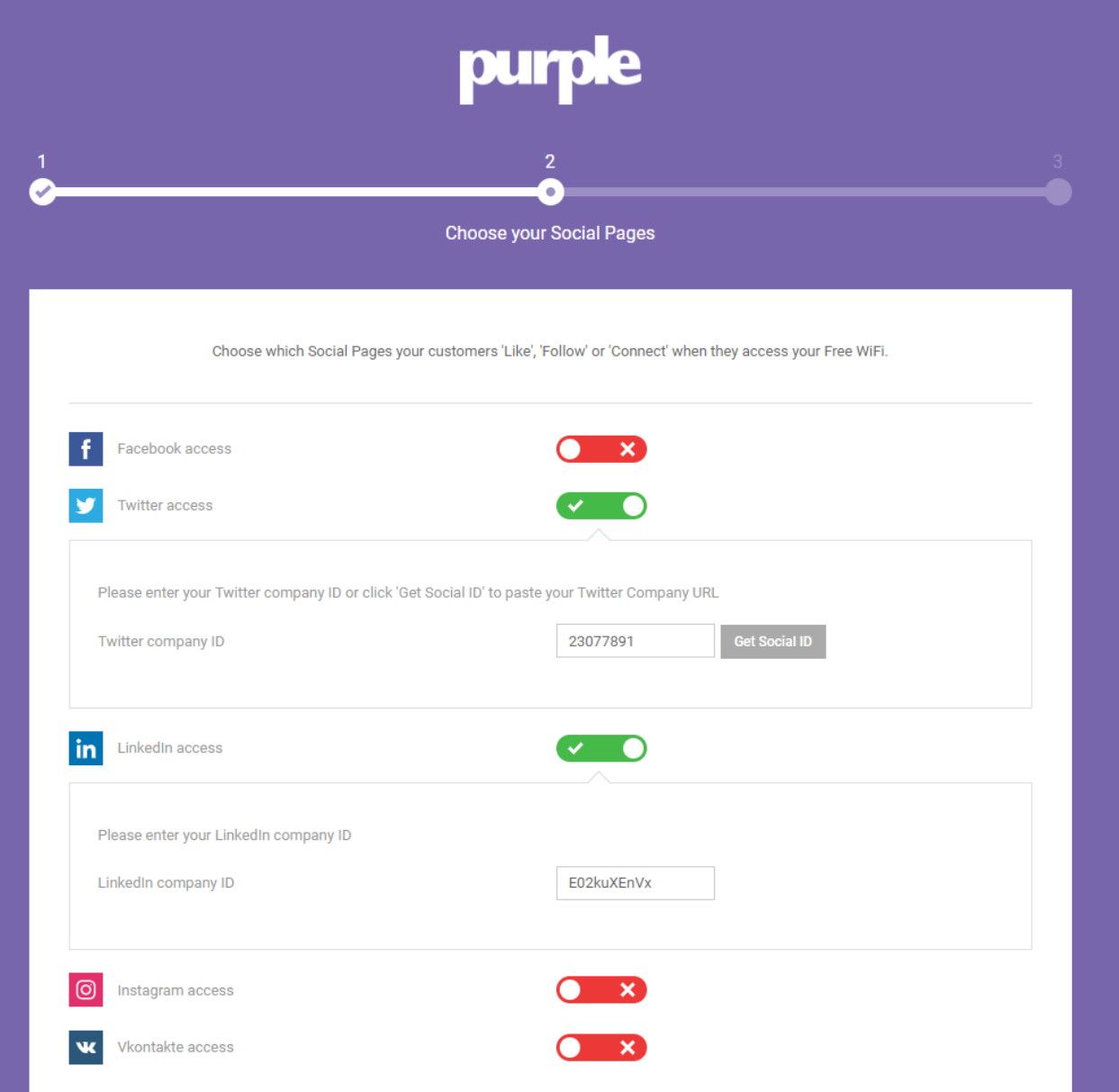

Étape 4. La dernière page de l'assistant vous fera enregistrer votre premier périphérique WAP. Commencez en cliquant sur la liste déroulante de type de routeur, faisant descendre l'écran à la section de Cisco et sélectionnant AP (Mobility Express).

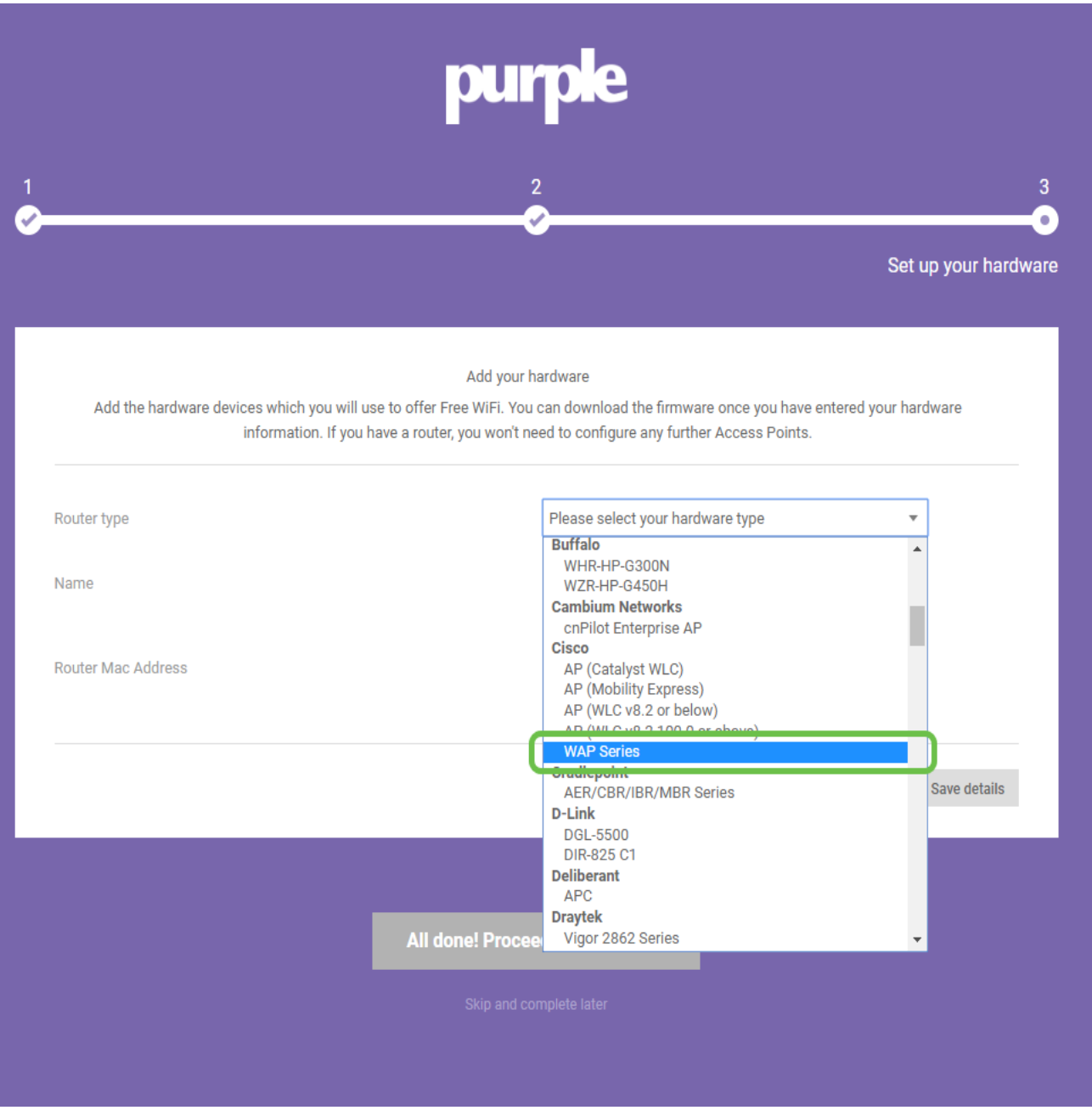

Remarque: Après avoir sélectionné votre type de routeur, deux boutons supplémentaires apparaîtront, visualiseront le manuel manuel en ligne et de téléchargement. Ce document, sous deux formes fournit des étapes supplémentaires que vous devrez exécuter sur les périphériques WAP.

Étape 5. Nommez maintenant le Point d'accès, soit descriptif ainsi vous pouvez plus tard facilement associer le périphérique avec un emplacement, ceci est particulièrement important pour l'enregistrement d'analytics.

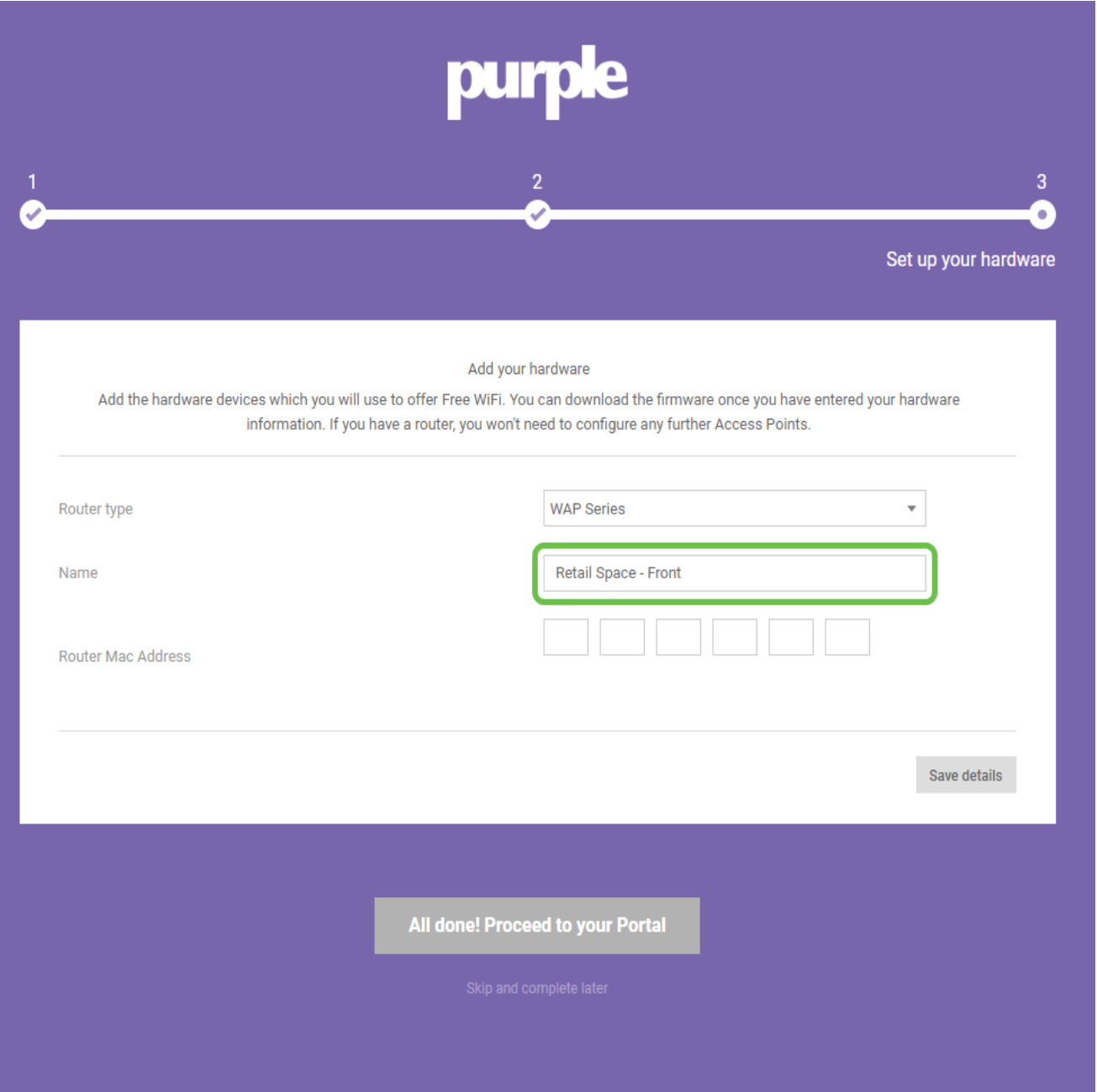

Étape 6. Écrivez l'adresse MAC associée avec le nom que vous avez assigné dans l'étape précédente.

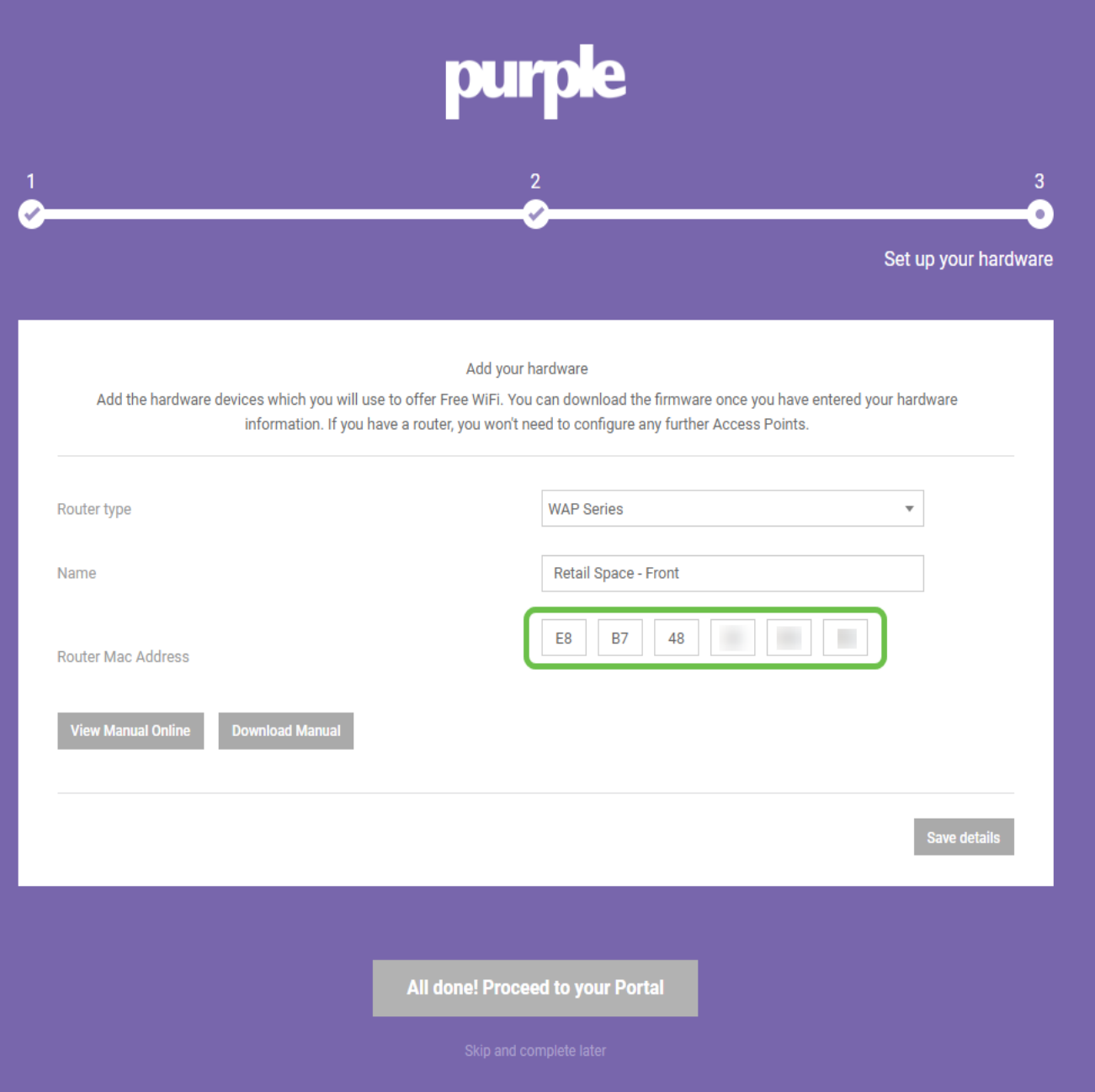

Étape 7. Sur votre première connexion, une demande semble créer un nouveau mot de passe. Entrez et ressaisissez votre mot de passe, puis cliquez sur le bouton de mot de passe de modification.

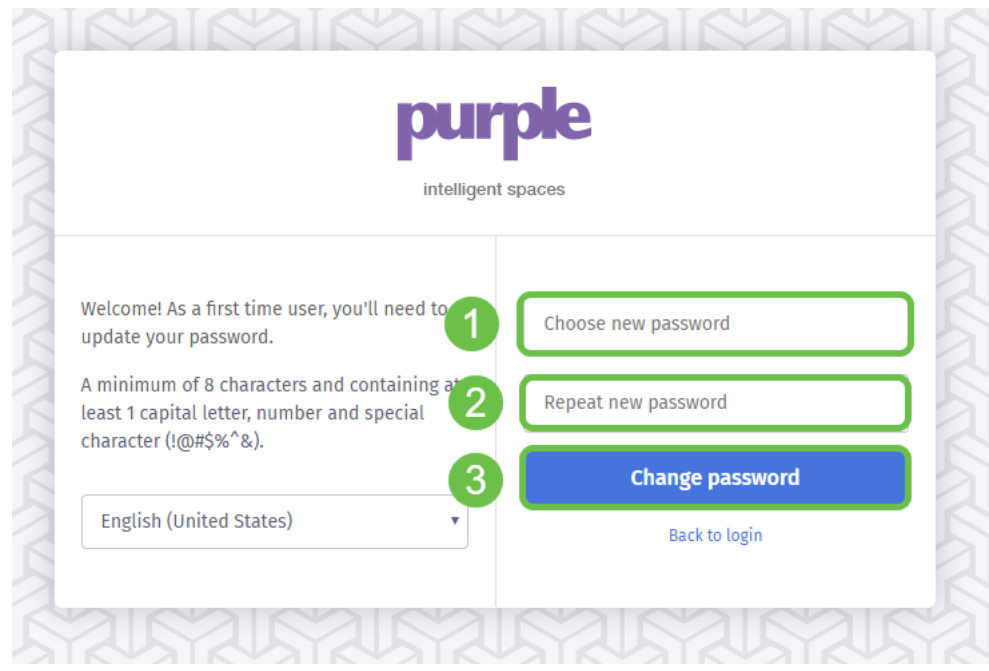

### Renfermer le reste dans un corral de vos périphériques WAP

Maintenant que vous avez créé votre compte, vous devrez ajouter le reste du matériel. Le pourpre classe le matériel par catégorie par des lieux ou des groupes, logiquement ceci semble raisonnable car vous voudrez fournir différentes expériences et la Messagerie basée sur l'emplacement un utilisateur joint le réseau.

Étape 1. De votre clic d'écran de tableau de bord l'icône de menu dans le coin supérieur gauche.

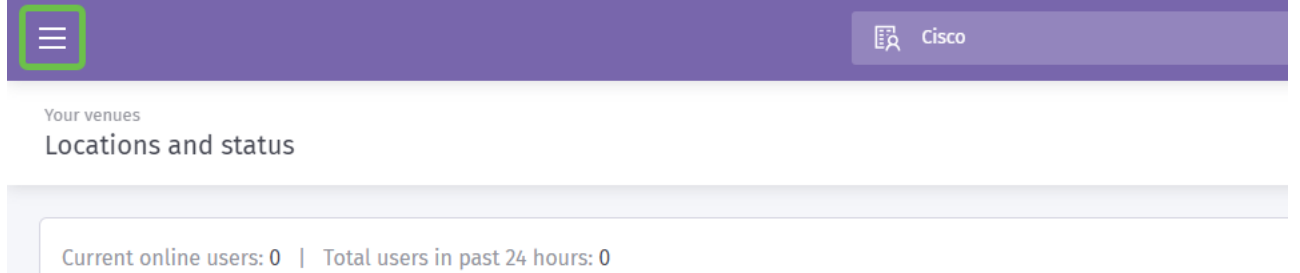

Étape 2. Avec le menu ouvert, Gestion > emplacements de clic.

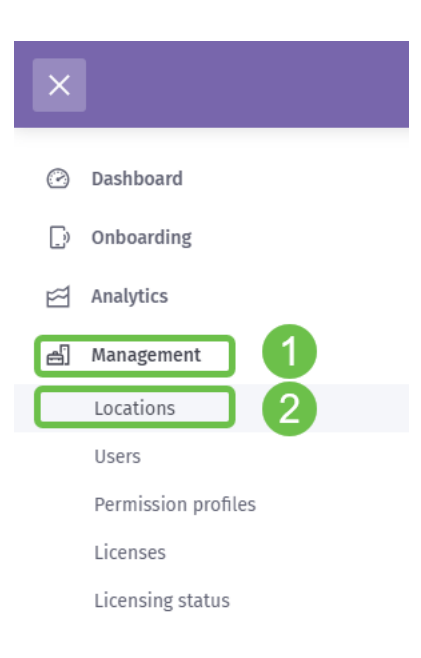

Étape 3. Les chargements de la page d'emplacements avec une gamme de 5 onglets agissant en tant qu'options de sous-titre-navigation. Il se transférera sur charger la page de détails, clique sur l'onglet de lieux et de groupes.

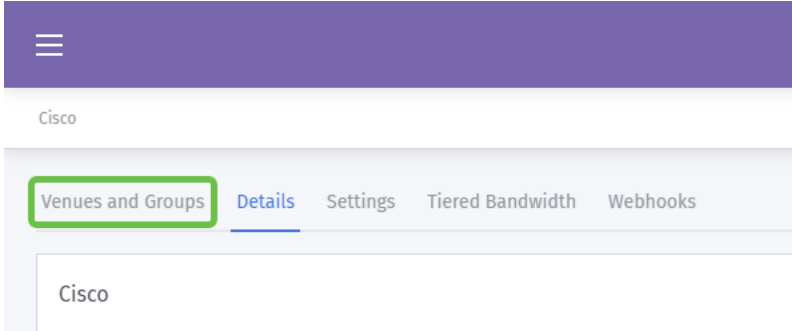

Étape 4. Cliquez sur maintenant le lieu que vous avez créé dans l'étape 1 du procédé de création de compte. Dans notre cas nous avons nommé le lieu PME.

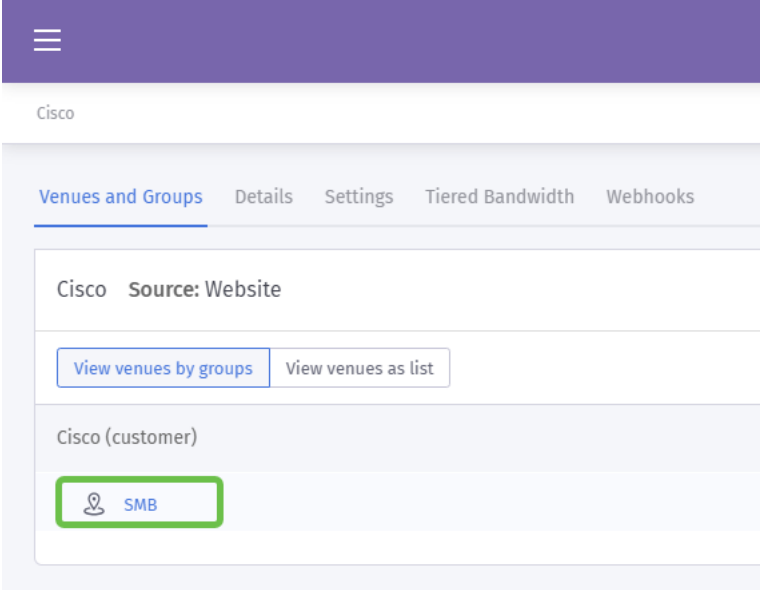

Étape 5. Quand les chargements de la page PME, une nouvelle gamme de chargements de commandes de menu de sous-titre-navigation se transférant sur les *détails* tableau cliquent sur l'onglet Matériel.

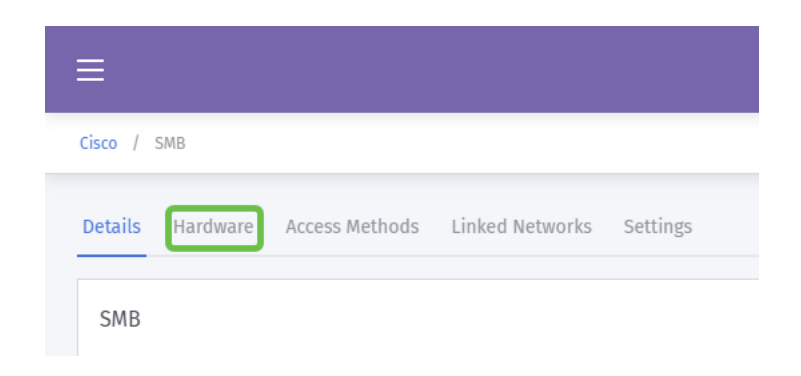

Étape 6. Cliquez sur maintenant le bouton matériel d'ajouter dans le côté droit de l'écran.

Étape 7. Maintenant vous serez incité à écrire les détails de votre matériel. Commencez en nommant le périphérique, nous ont nommé notre périphérique « Réception-WAP ».

Étape 8. Prochain clic la liste déroulante pour le type de matériel, défilement à la section de Cisco et AP choisi (Mobility Express).

Étape 9. Écrivez maintenant le MAC address du périphérique que vous ajoutez.

Comme remarquable ci-dessus, mais répété ici pour souligner son importance. Après avoir sélectionné votre type de routeur, deux boutons supplémentaires apparaîtront, visualiseront le manuel manuel en ligne et de téléchargement. Ce document, sous deux formes fournit des étapes supplémentaires que vous devrez exécuter sur les périphériques WAP.

# En donnant un coup de pied votre splash paginez le modèle dans l'équipement

Maintenant que votre compte est créé, vous devrez exécuter les échéances suivantes :

- 1. Créez et personnalisez votre page pourpre de splash
- 2. Créez votre *voyage de l'accès d'*utilisateur
- 3. Ajoutez tous les autres périphériques

La page de splash agit en tant qu'utilisateurs de « face » verra pendant qu'ils commencent à se connecter à votre réseau WiFi. Contenu en cette page soyez des options pour personnaliser un accord d'utilisateur pour se joindre ou les touchpoints supplémentaires de vente qui activent davantage d'engagement.

Étape 1. Après s'être connecté en votre compte, cliquez sur en fonction l'icône d'hamburger de menu dans le coin supérieur gauche.

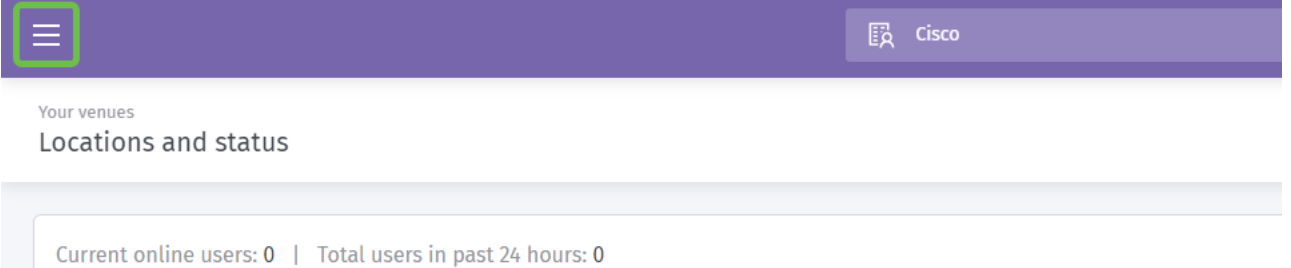

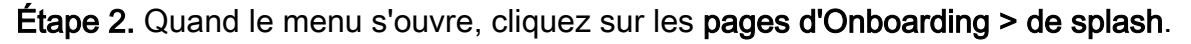

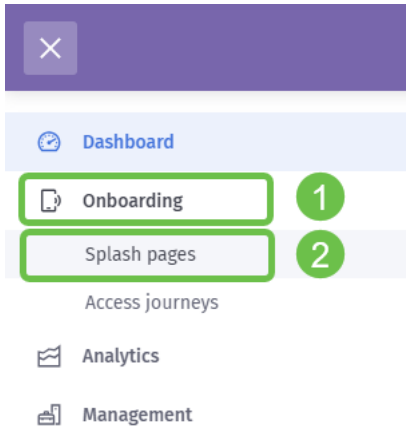

Étape 3. Dans le coin supérieur droit, cliquez sur le nouveau bouton de modèle de création.

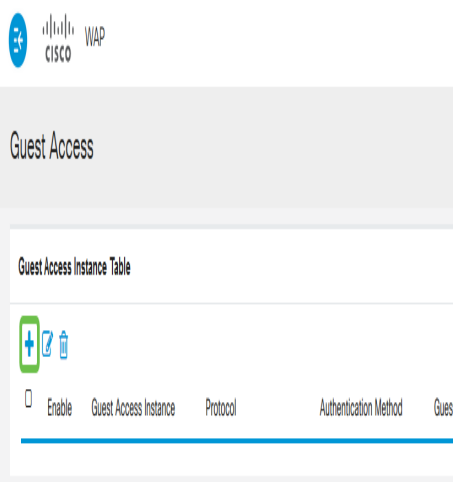

Remarque: L'icône I à la droite de créent le nouveau modèle est à la plupart des pages et peut être cliquée sur pour une visite complète des caractéristiques à la page que l'icône l est cliquée sur.

Étape 4. Le pourpre génèrera une fenêtre modale qui demande plusieurs entrées. Début en nommant votre modèle, nous avons nommé le nôtre Cisco-splash.

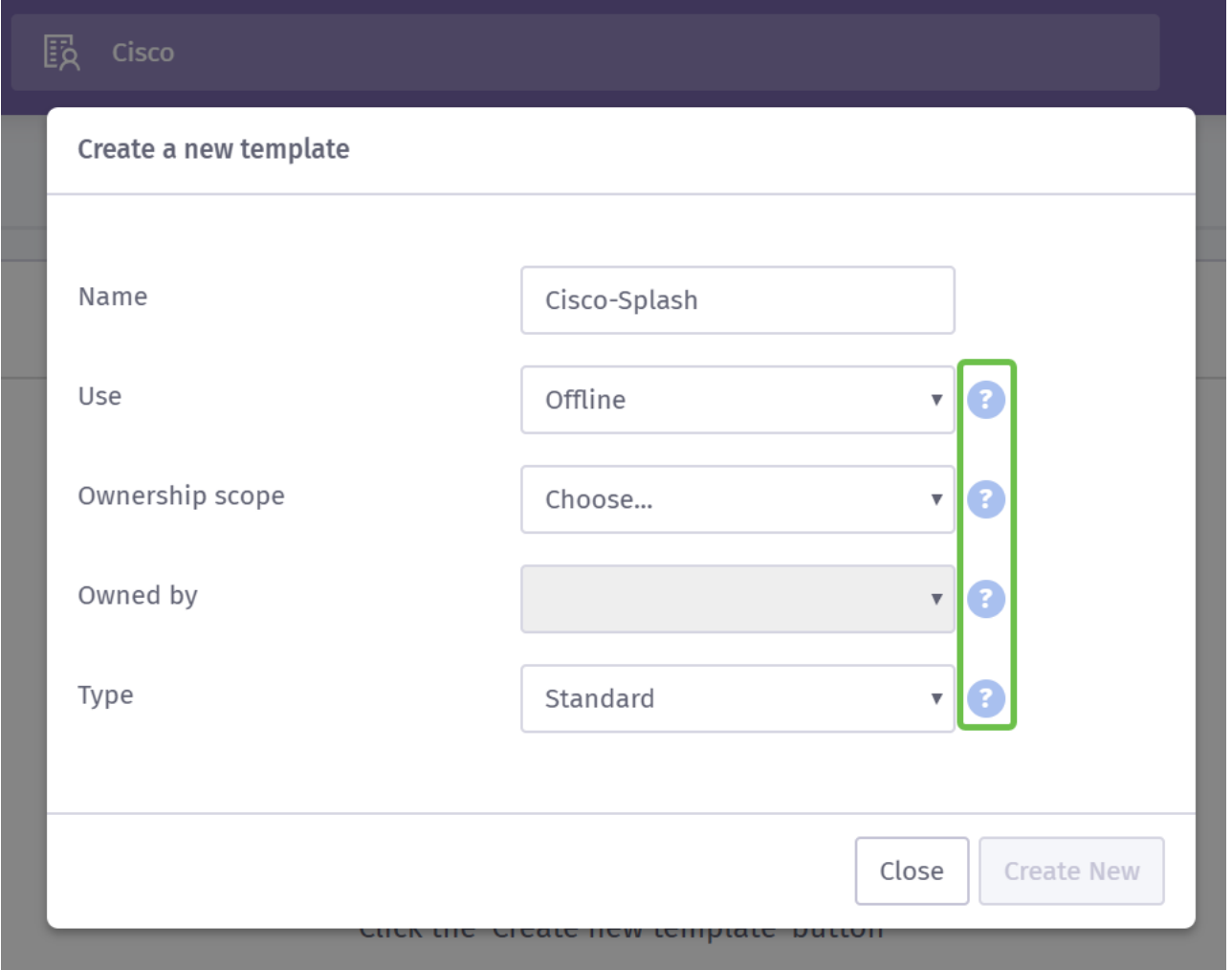

Remarque: Servez-vous des Outil-conseils du côté droit de l'écran pour comprendre leur but plus en détail.

Étape 5. Sélectionnez ensuite l'utilisation pour votre modèle, dans notre cas que nous l'avons laissé au hors ligne par défaut, en signifiant que le modèle affichera avant de se

#### connecter.

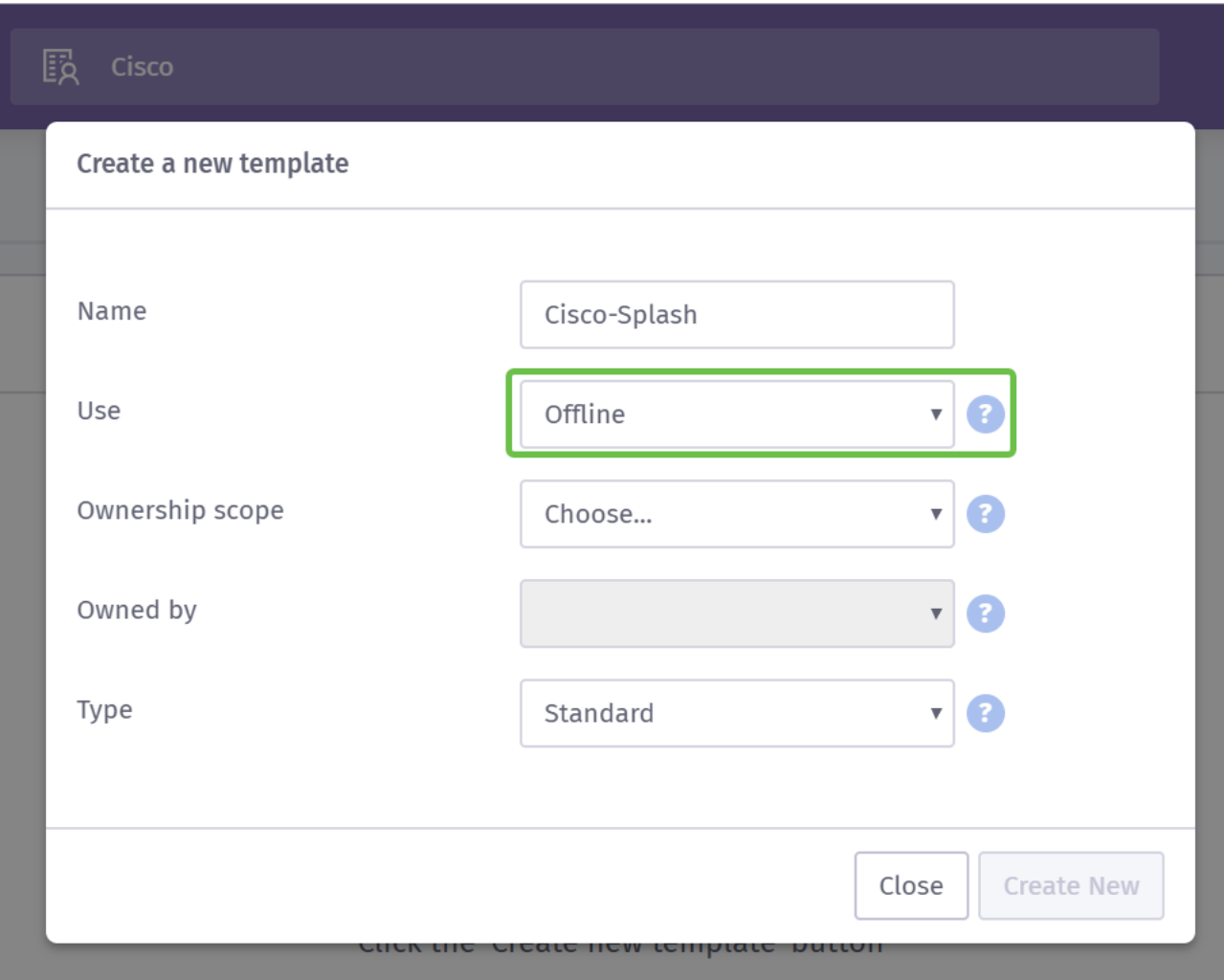

Étape 6. Sélectionnez maintenant la portée de propriété, nous ont le site sélectionné.

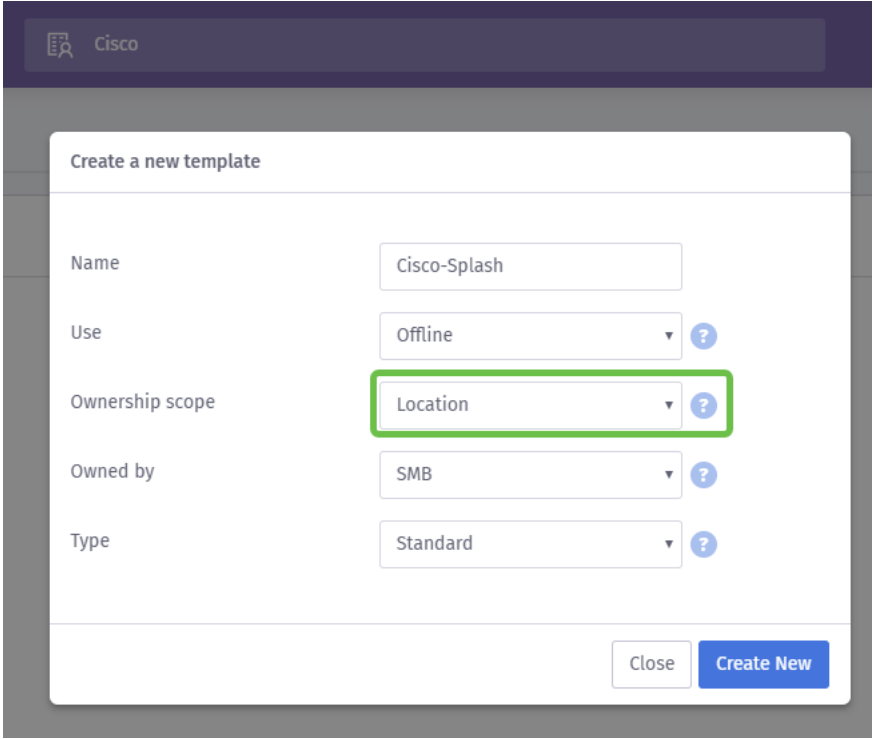

Étape 7. Continuez la configuration du modèle en sélectionnant le propriétaire du modèle, dans ce cas il est PME.

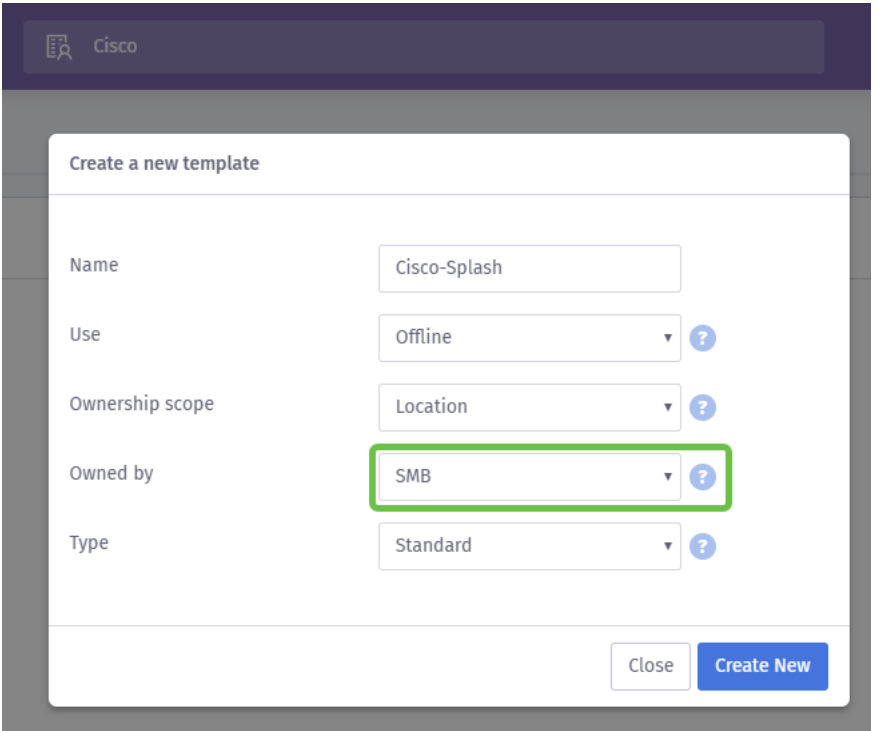

Étape 8 Sélectionnez alors le type de modèle, HTML standard ou de coutume. La sélection HTML de coutume est pour les utilisateurs avancés qui connaissent exactement ce qu'elles recherchent dans un modèle. Nous avons choisi la norme.

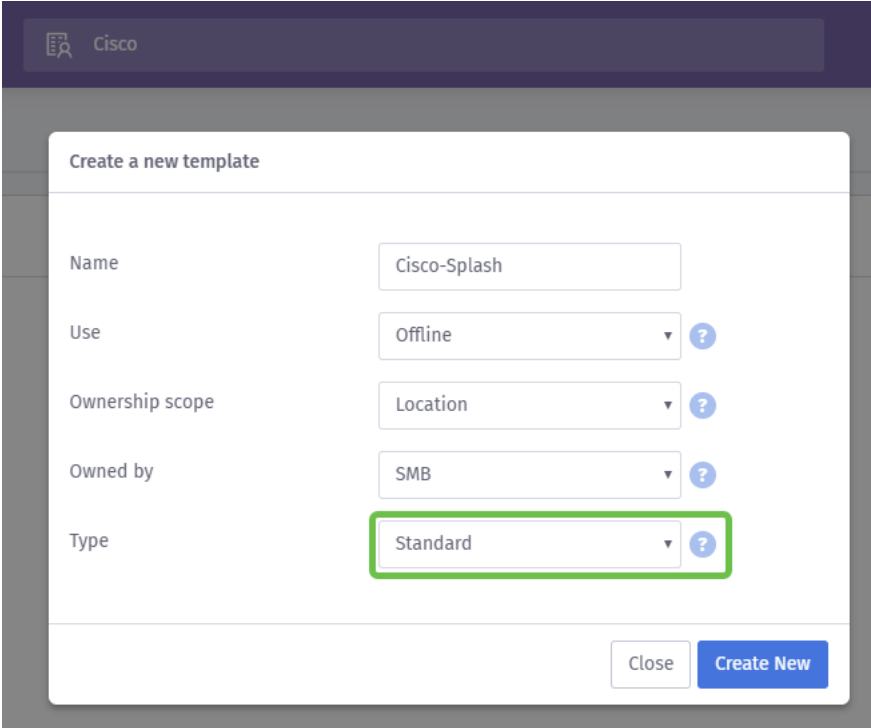

Étape 9. Concluez cette section en cliquant sur sur le bouton Nouveau de création.

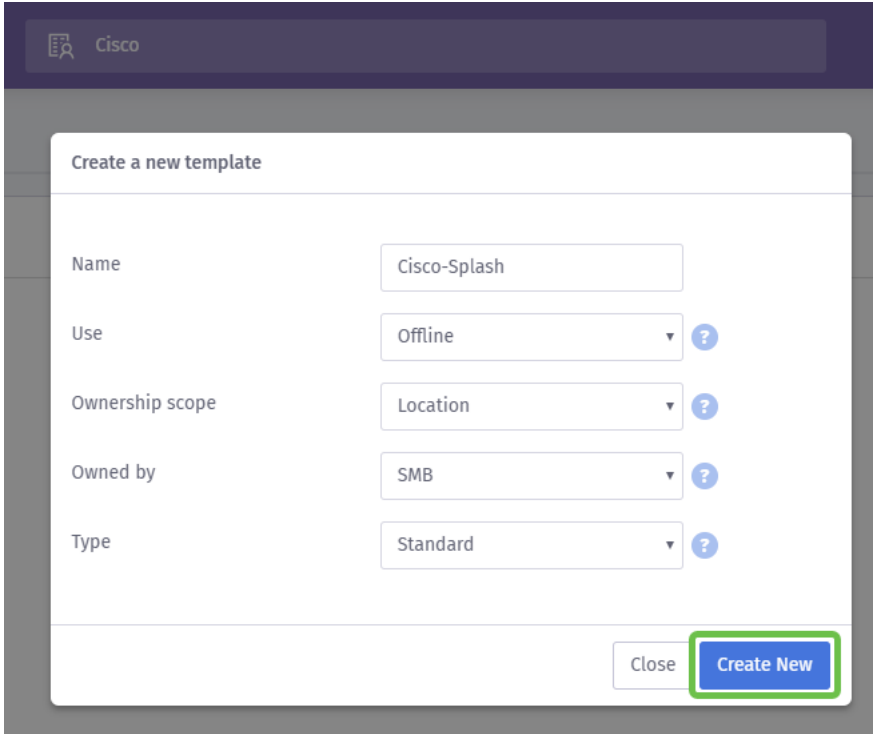

En ce moment, le pourpre ouvrira un écran d'éditeur de modèle. La page te fournira une visite complète des importants détails, si ceci ne commence pas automatiquement cliquent sur l'icône I dans le coin supérieur droit. Souvenez-vous pour sauvegarder souvent tout en éditant votre page de splash.

Remarque: L'option de forme contient beaucoup de types de données que vous pouvez demander à l'utilisateur de fournir.

Accueil de retour ! Cette page contient une quantité d'options en personnalisant le modèle à vos besoins. Nous ne passerons pas en revue chacune de ceux ici que nous laisserons cela au pourpre, mais sommes ci-dessous quelques importants éléments pour considérer en tant que vous la progression.

#### Quatre astuces rapides sur créer une page efficace de splash :

- 1. Considérez soigneusement le contenu de votre page de splash ; il est votre occasion d'impressionner vos clients avec une introduction cohésive à votre marque en ligne. Ceci inclut des considérations comme si vous exécutant une promotion incluez ces détails pour mettre au courant des utilisateurs. Les valeurs par défaut sont rapides, mais la personnalisation peut avoir plus de potentiel pour l'incidence.
- 2. En sélectionnant des couleurs du modèle, assurez au compliment de couleurs le modèle de couleurs de votre marque et logo. [Pour plus d'informations sur](https://www.wikihow.com/Match-Colors)

[colorimétrique, voir le ce lien](https://www.wikihow.com/Match-Colors).

- 3. Utilisez les logos qui ont un format transparent de la PNG de fond, ou les points bonus pour l'usage d'un logo extensible du graphique de vecteur (SVG). [Pour plus](https://www.w3schools.com/graphics/svg_intro.asp) [d'informations sur le format SVG, voir le ce lien.](https://www.w3schools.com/graphics/svg_intro.asp)
- 4. Servez-vous de la coutume URLs en ajoutant des liens à votre page de splash. Par exemple, un lien à votre site Web https://My-Super-Cool.com peut inclure des paramètres supplémentaires comme la source de référence, dans ce cas pourpre se réfère l'utilisateur. Par conséquent, quand vous compilez des états sur l'activité de site Web, vous pouvez avoir la visibilité dans combien d'utilisateurs de site Web arrivent des personnes portailes pourpres. D'autres avenues incluent des offres spéciales pour l'utilisateur. Si vous voudriez obtenir commencé, personnalisant un URL vous pouvez [utiliser cet outil de Google](https://ga-dev-tools.appspot.com/campaign-url-builder/).

Les conseils ci-dessus rayent seulement la surface de quels outils sont disponibles pour établir une stratégie marketing. La complexité et l'efficacité de cette stratégie monte avec le marketing technique intuitif de votre stratégie. Pour davantage de direction au sujet de créer un modèle de page de splash, [voyez les vidéos sur le site du support technique du pourpre](https://support.purplewifi.net/en/support/solutions/articles/11000066684-splash-pages) [ici](https://support.purplewifi.net/en/support/solutions/articles/11000066684-splash-pages).

#### Ouvrage de votre voyage de l'accès d'utilisateur

Maintenant que vous avez créé une page de splash, le pourpre exige la création d'un voyage d'accès. Un voyage d'accès, en tant que son nom implique définit l'auxiliaire factorise vos utilisateurs rencontrera pendant leur procédure de connexion. De nouveau, il y a pièce suffisante pour la personnalisation et la considération de vos utilisateurs possibles peut activer une meilleure expérience.

Étape 1. Cliquez sur l'icône de menu dans le coin supérieur gauche.

Étape 2. Quand le menu s'ouvre, cliquez sur le voyage d'Onboarding > d'Access.

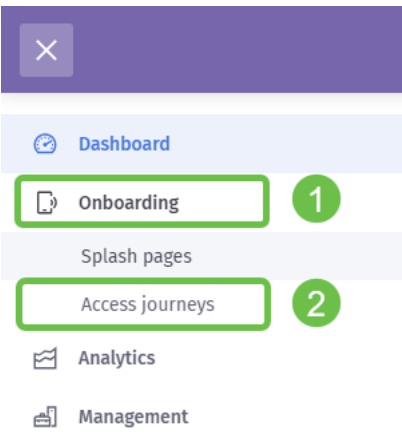

Étape 3. Le prochain clic la liste déroulante de choisir… et sélectionnent la page de splash que vous avez précédemment créée.

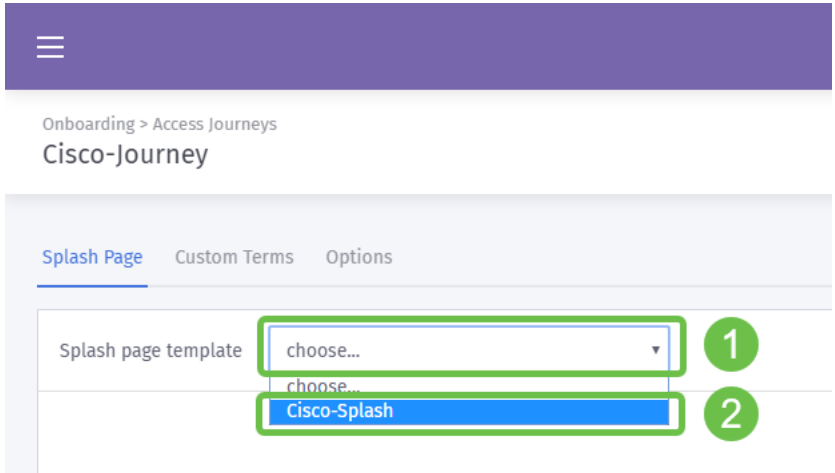

Étape 4. Ceci chargera un aperçu de votre page de splash, pourtant vous n'êtes pas requis d'éditer d'ici. Pour poursuivre, termes faits sur commande choisis.

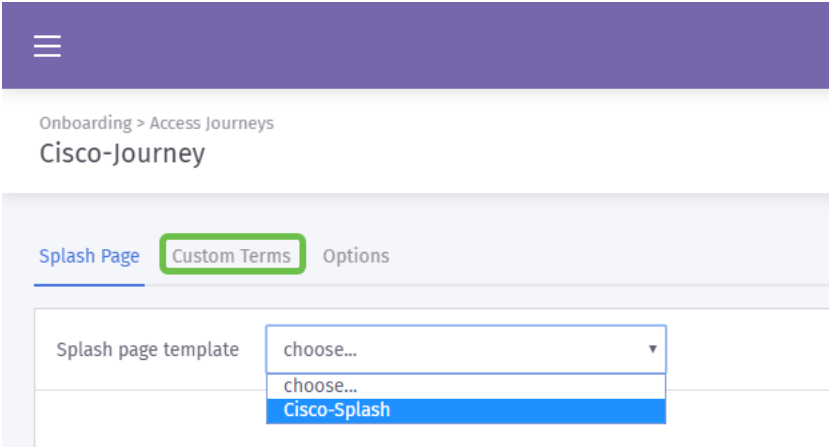

Étape 5. (facultative) si vous voudriez écrire des termes et conditions générales faits sur commande, font ainsi en cliquant sur le bouton à bascule de termes de coutume d'enable

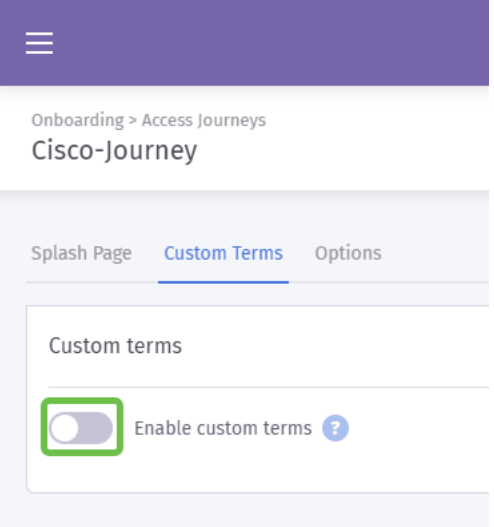

Étape 6. (facultative) écrivent le nom, l'hyperlien ou le texte de lien pour afficher des utilisateurs, le numéro de version et le contenu de vos termes et conditions générales faits sur commande.

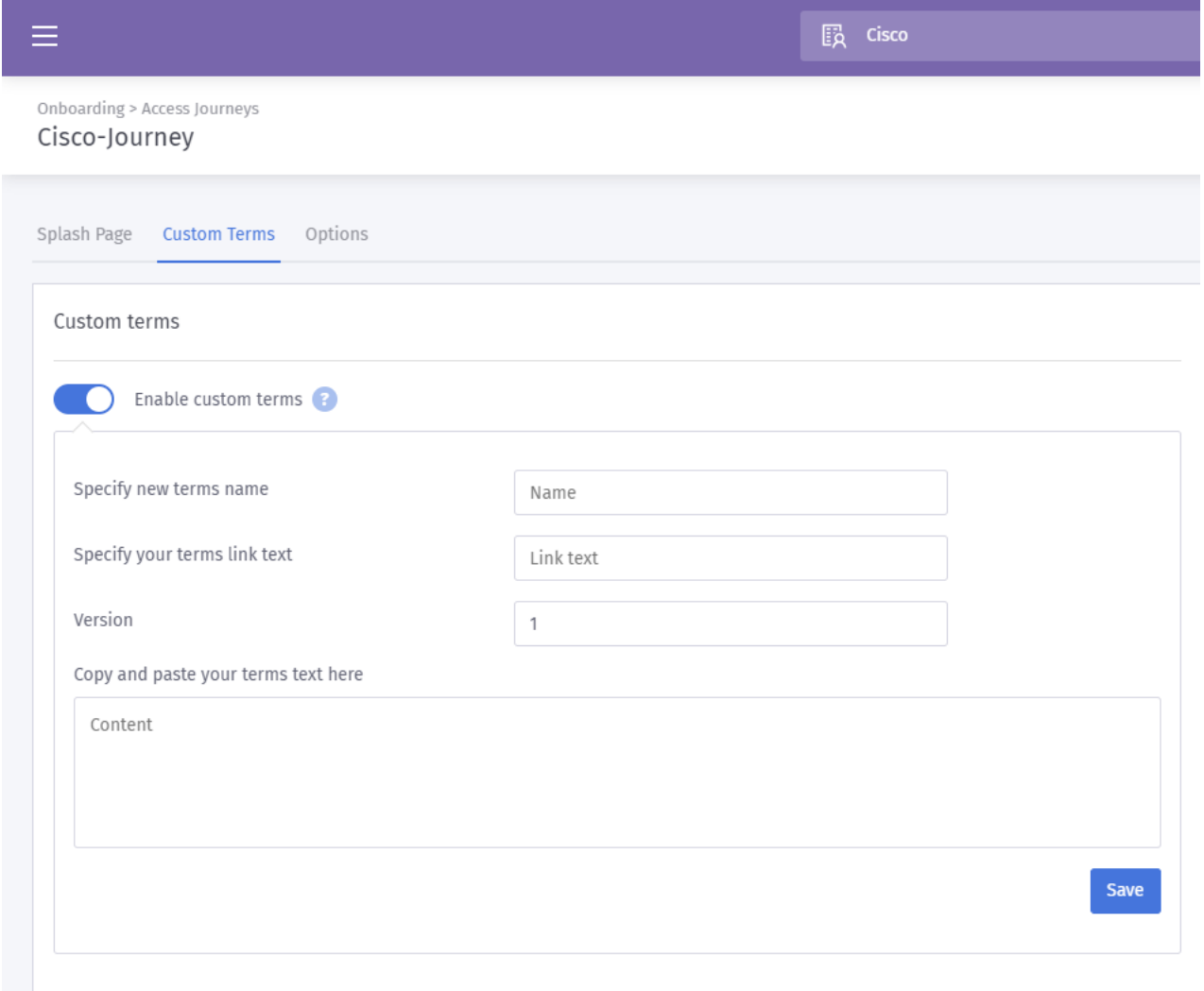

Pratique recommandée : Comme partie de la copie, vous écrivez pour ces termes faits sur commande, informez des utilisateurs qu'ils permuteront des détails au sujet d'eux-mêmes pour l'accès d'Internet. Le consentement éclairé permet à des utilisateurs pour se rendre compte de l'échange de valeur et empêche des questions RP.

Étape 7. Autrement, cliquez sur en fonction l'onglet d'options.

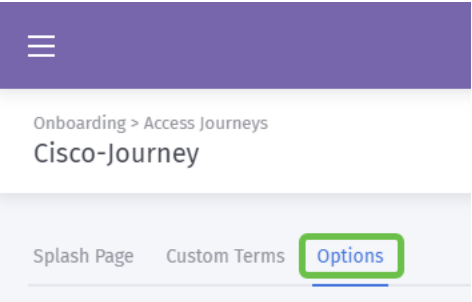

Étape 8. Par défaut, quelques options sont pré-sélectionnées, considèrent de nouveau les besoins et la stratégie de votre entreprise en sélectionnant parmi ces options.

Remarque: Servez-vous des infos-bulle identifiées par a ? pour apprendre plus de détail au sujet de ces options.

Étape 9. Quand la sauvegarde satisfaisante de clic et éditent alors.

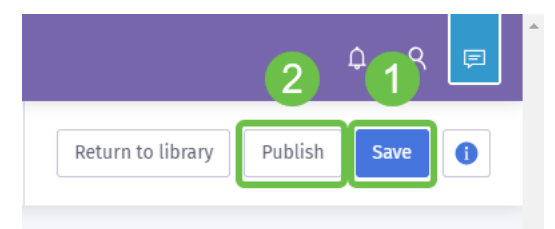

Étape 10. Après que vous clic éditiez, une fenêtre modale apparaîtra demandante où appliquer la page de splash et accéder au voyage. Cliquez sur le choisi une liste déroulante d'option et puis sélectionnez un lieu.

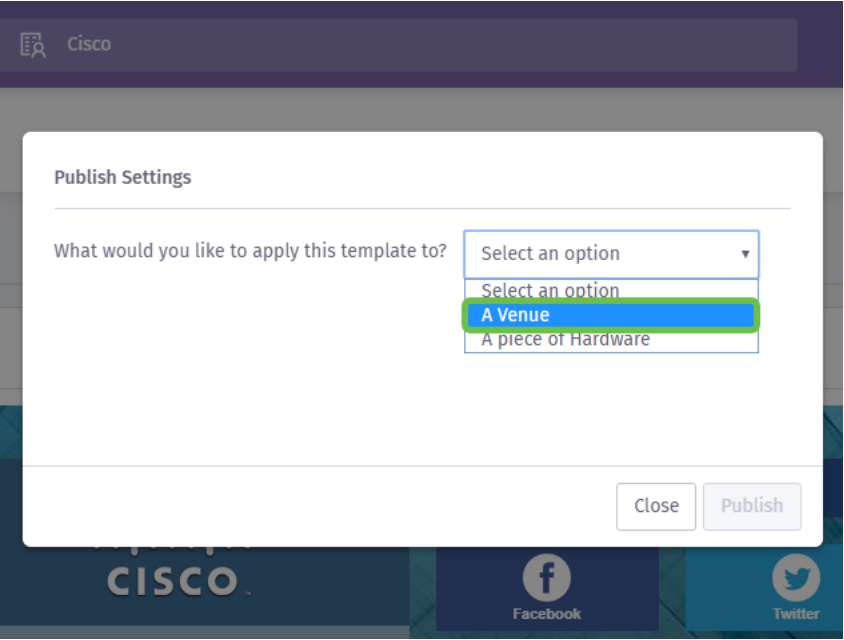

Remarque: Vous avez l'option d'appliquer la page de splash et accédez au voyage à une partie spécifique de matériel.

Étape 11. Un champ supplémentaire apparaîtra te demandant de sélectionner l'emplacement ; nous avons choisi l'emplacement PME.

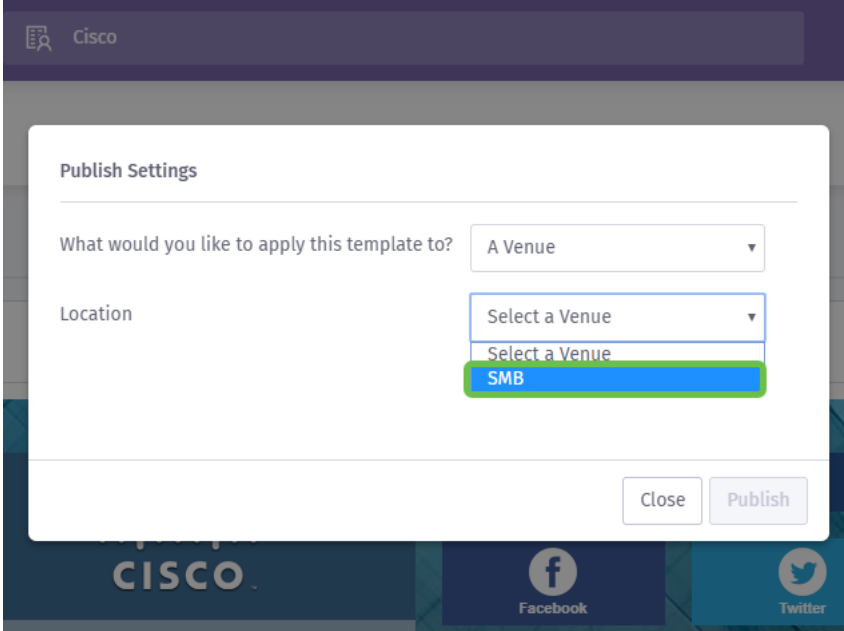

Étape 12. Terminez-vous l'installation en cliquant sur le bouton d'édition.

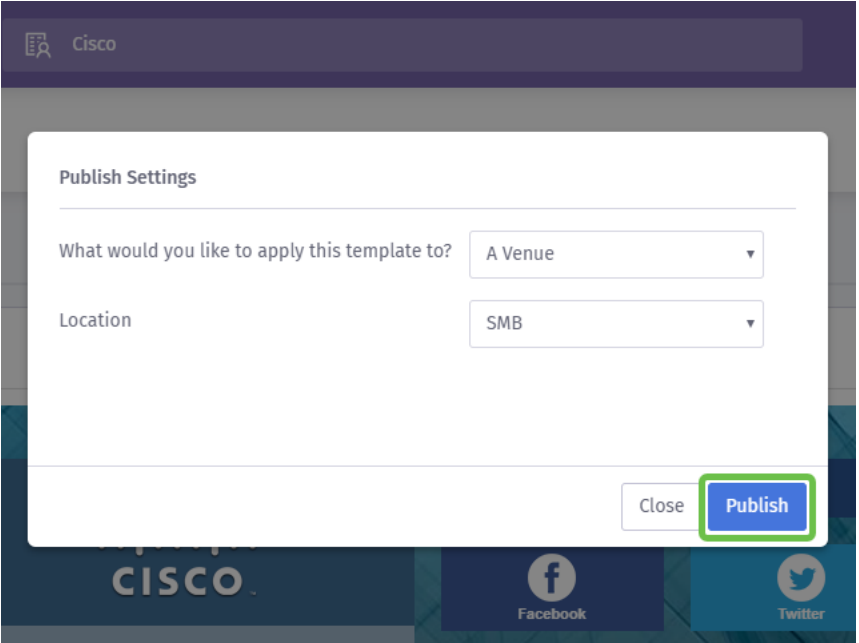

#### Configurer le point d'accès sans fil

Maintenant la « face » de votre réseau est prête pour son plan rapproché, nous installera le périphérique WAP.

Étape 1. Après s'être connecté dans votre périphérique, contrôle d'accès > accès invité de clic.

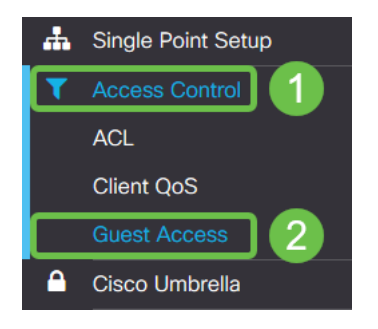

Étape 2. Cliquez sur l'icône plus.

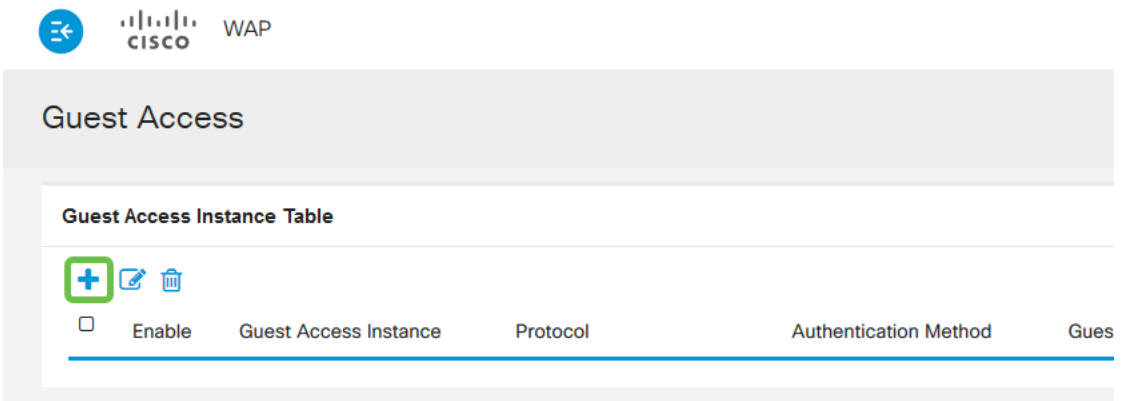

Étape 3. Nommez la table d'exemple d'accès invité, nous ont nommé le nôtre PurpleTest.

Étape 4. Cliquez sur la liste déroulante de protocole et sélectionnez HTTPs.

Étape 5. Le prochain clic la liste déroulante de méthode d'authentification et sélectionnent le portail captif externe.

Étape 6. Maintenant nous éditerons les détails du portail captif externe, faisons ceci en cliquant sur l'icône d'oeil, qui engendrera une fenêtre modale.

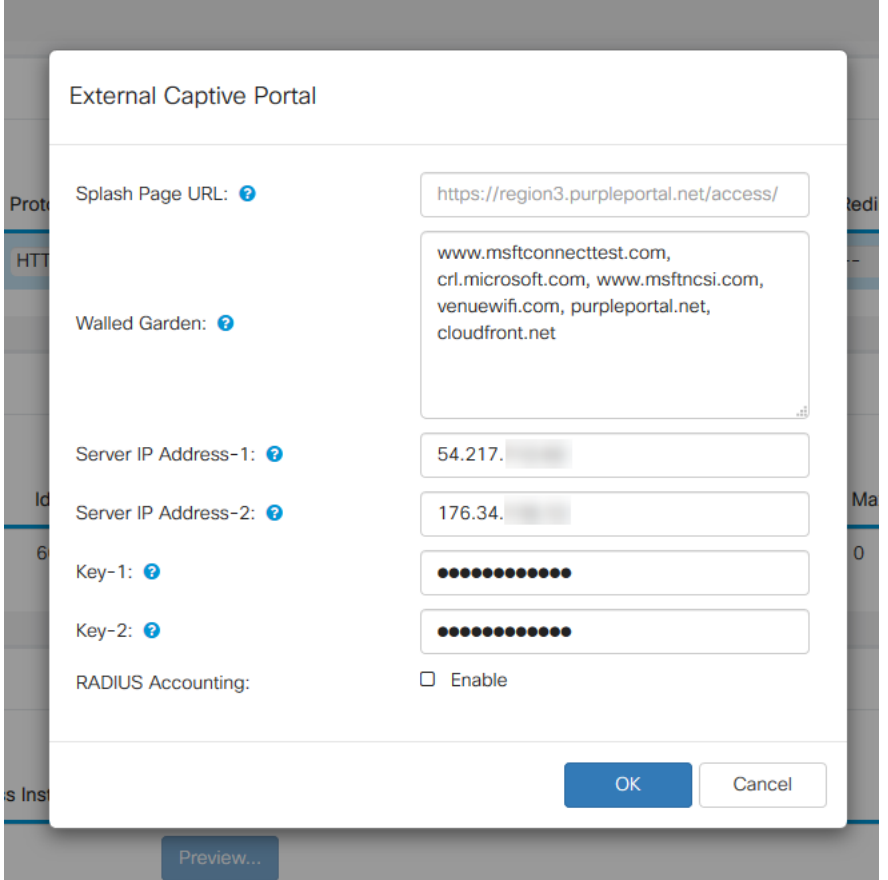

Étape 7. Certains des champs pré-sont remplis par le périphérique WAP selon votre configuration en cours. Cependant, vous devrez ajouter l'URL de votre page de splash du pourpre.

Remarque: Il y a trois régions entretenant le service pourpre en date d'éditer cet article. On est pour l'Amériques, deux est l'Europe et la région 3 est pour l'Asie Pacifique.

Étape 8. Pour que les procédures de connexion sociales réorientent les demandes d'authentification, le WAP a besoin de vos indications sur lesquelles URLs à prévoir. Écrivez l'URLs, séparé par des virgules. Plus sur lesquels URLS ci-dessous.

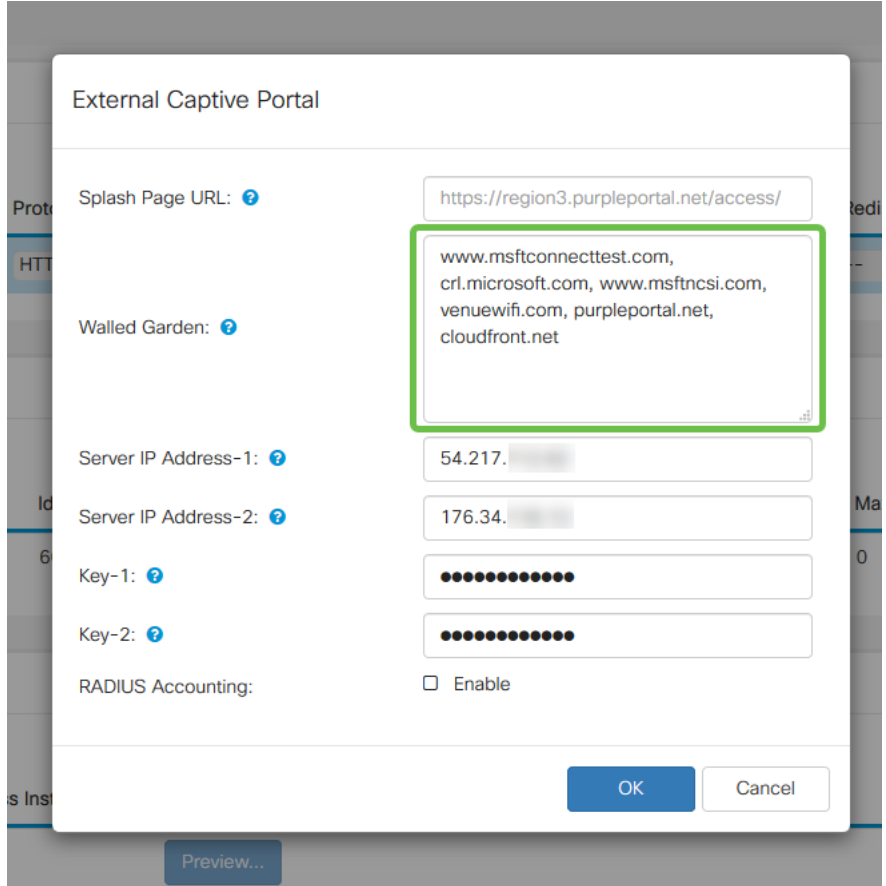

Remarque: Le dernier URL répertorié dans le domaine muré de jardin n'exige pas une virgule.

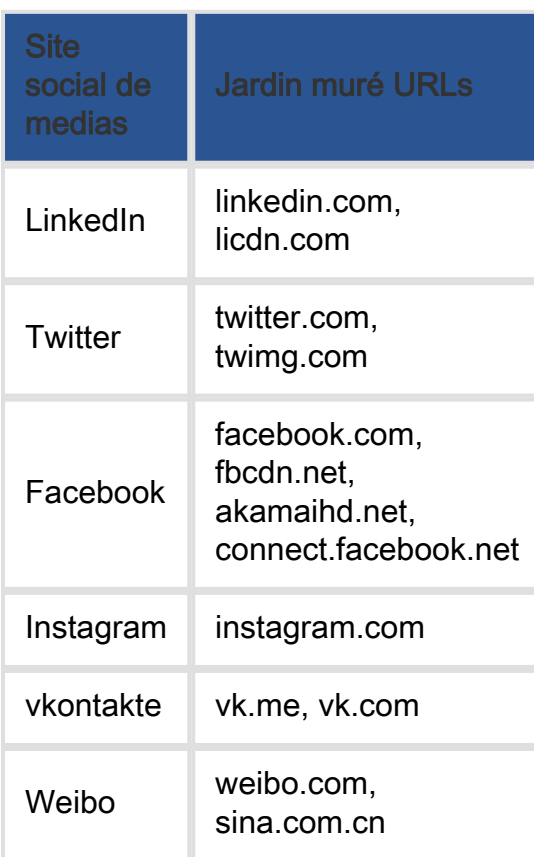

Étape 10. (facultative) si vous voudriez garder des données détaillées d'authentification de RADIUS, cochent la case à cocher d'enable.

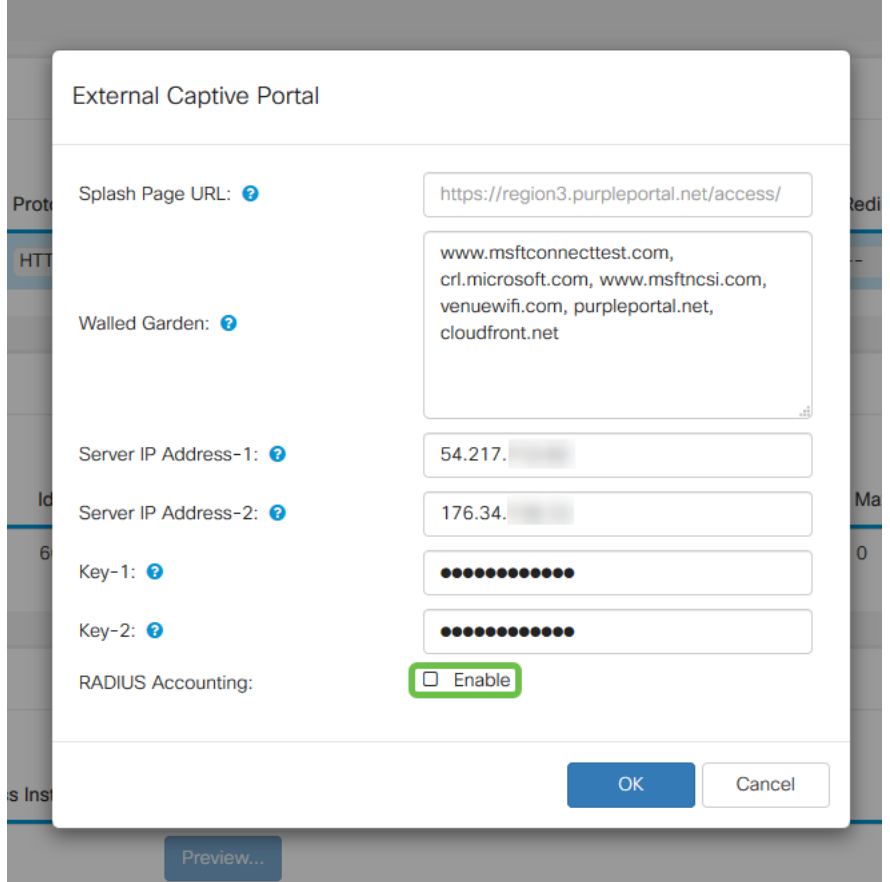

Étape 11. Si complet cliquez sur le bouton de sauvegarde dans le coin supérieur droit.

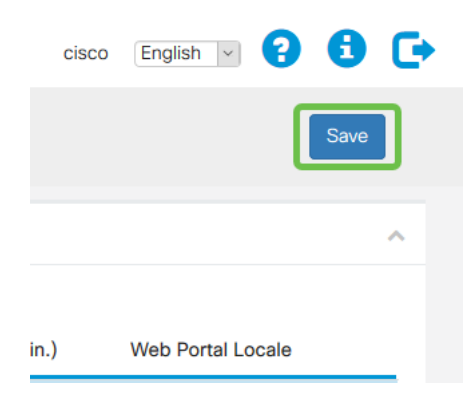

#### Arrondissant le processus en reliant le pourpre à votre WAP

Étape 1. La radio > les réseaux de clic > créent les Points d'accès virtuels

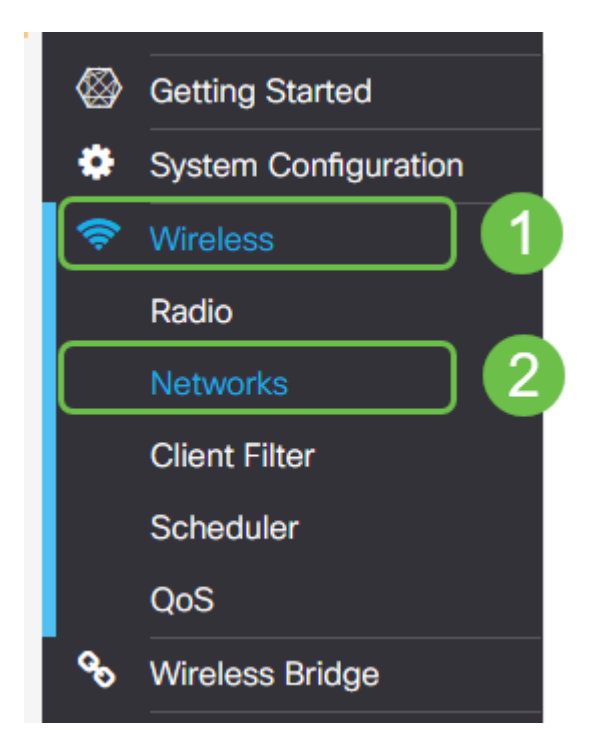

Étape 2. Cliquez sur l'icône plus pour créer un nouveau Point d'accès virtuel. Ceci créera des versions logiques de votre WAP.

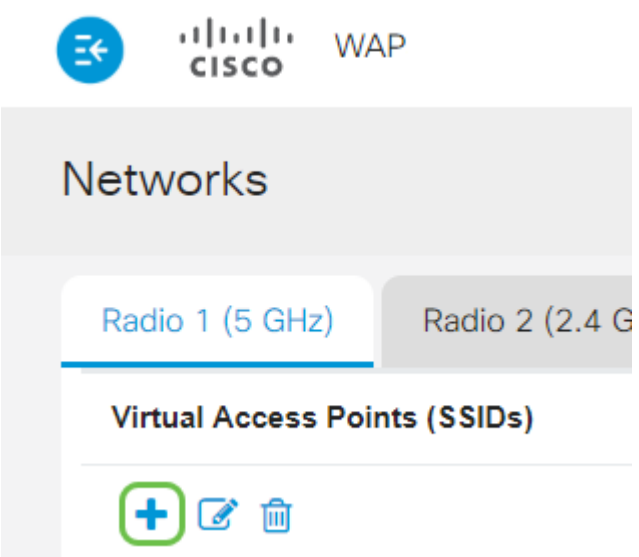

Étape 3. Cliquez sur la liste déroulante d'exemple d'accès invité et l'exemple portail captif externe choisi créés précédemment.

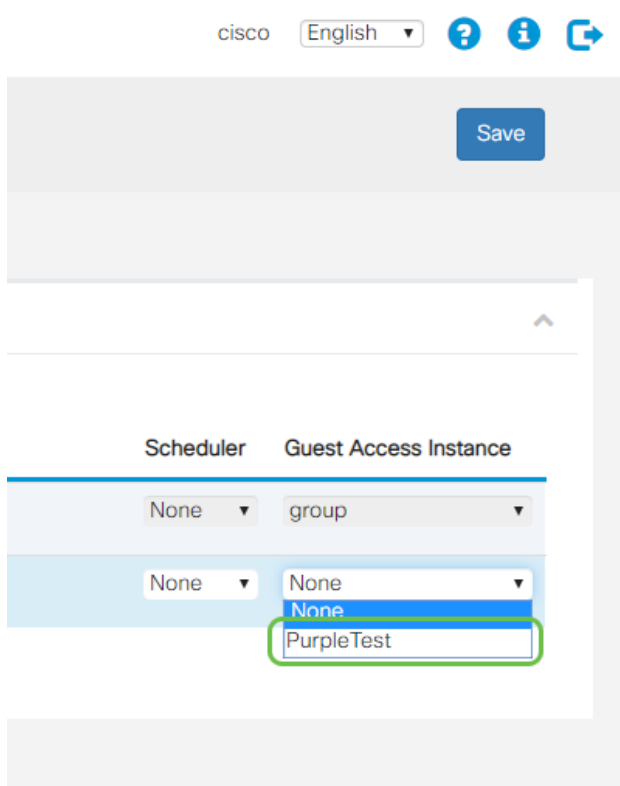

Étape 4. Terminez-vous la configuration pour ce VAP en cliquant sur le bouton de sauvegarde dans le coin supérieur-droit de main.

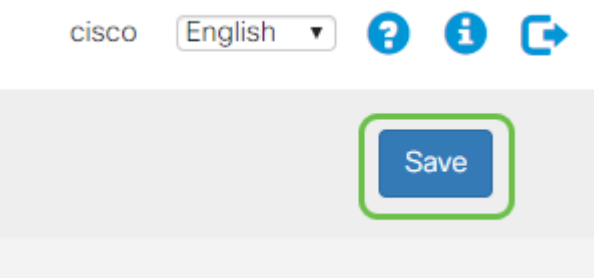

Répétez ces étapes pour la radio 5 gigahertz aussi bien, commencez en cliquant sur l'onglet 5GHz, et en répétant les étapes 1 – 3.

#### **Conclusion**

En ce moment, vous êtes disposé à lancer à votre environnement vivant. Accroissez tout le pourpre de service doit offrir en visitant leur pour en savoir plus et conseils de section de support. Liens ci-dessous :

- Vidéo <u>[Analytics](https://support.purplewifi.net/en/support/solutions/articles/11000066694-analytics)</u>
- Vidéo <u>[Engagement du client](https://support.purplewifi.net/en/support/solutions/articles/11000066687-communications)</u>
- Vidéo <u>[Gestion de relations client](https://support.purplewifi.net/en/support/solutions/articles/11000066688-crm-visitor-devices-)</u>

Remarque: Car une partie d'une relance de service il y a une itération existante et bêta, vous et ce guide aviez installé la version bêta.